## Instructivo para Re-inscripción.

- 1. Entra la la pagina de la universidad <https://upu.edu.mx/>
- 2. Ve al menú Alumnos → Inscripciones → Re-inscripciones

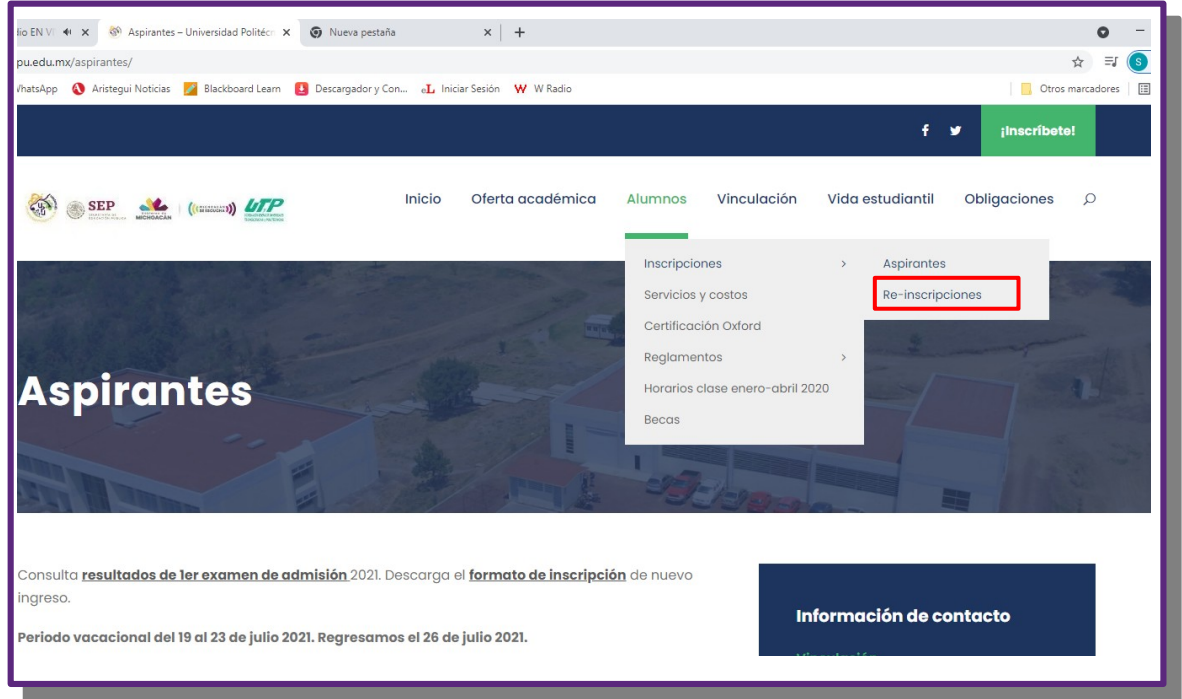

3. Revisa que tengas el instructivo mas nuevo, en la pagina web siempre estará actualizado. Puedes revisar la versión en la primera pagina del instructivo.

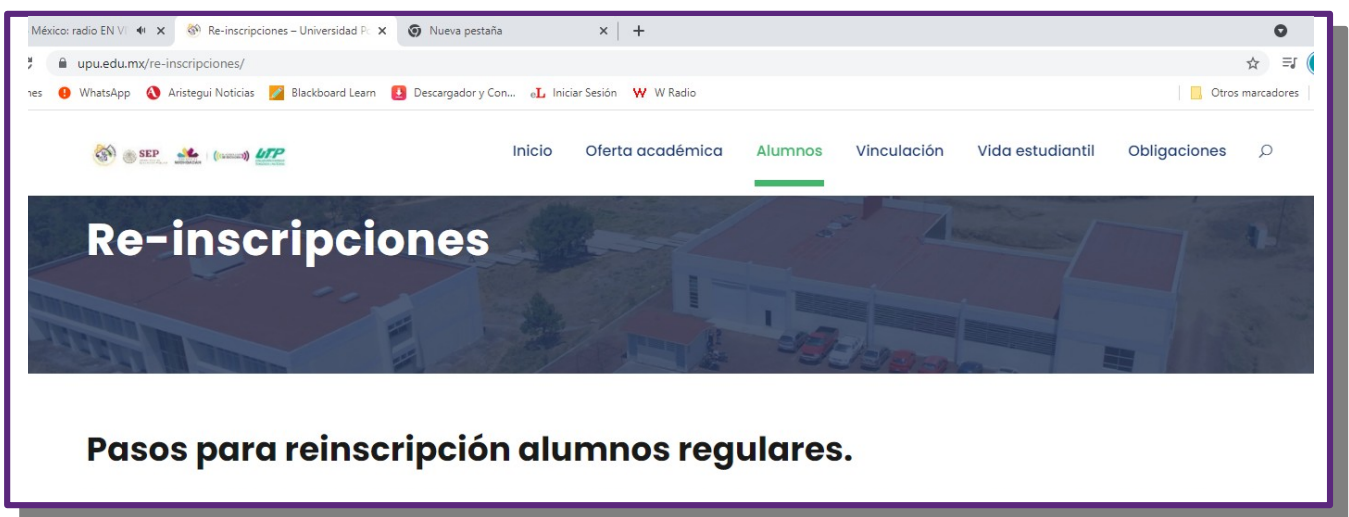

- 4. Entra a la pagina de control escolar [http://controlescolar.upu.edu.mx](http://controlescolar.upu.edu.mx/)
- 5. Accede al sistema con tu usuario y contraseña.

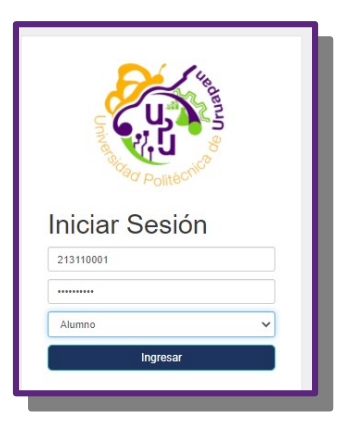

6. Da clic en "Pagos". Después selecciona el periodo correcto.

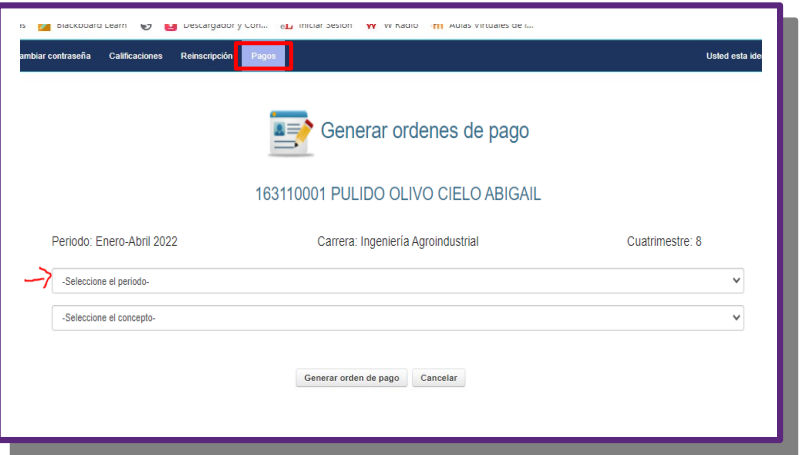

7. Selecciona el concepto "Apoyo al fortalecimiento institucional. Si te aprobaron algún descuento deberás seleccionar el monto correspondiente con descuento.

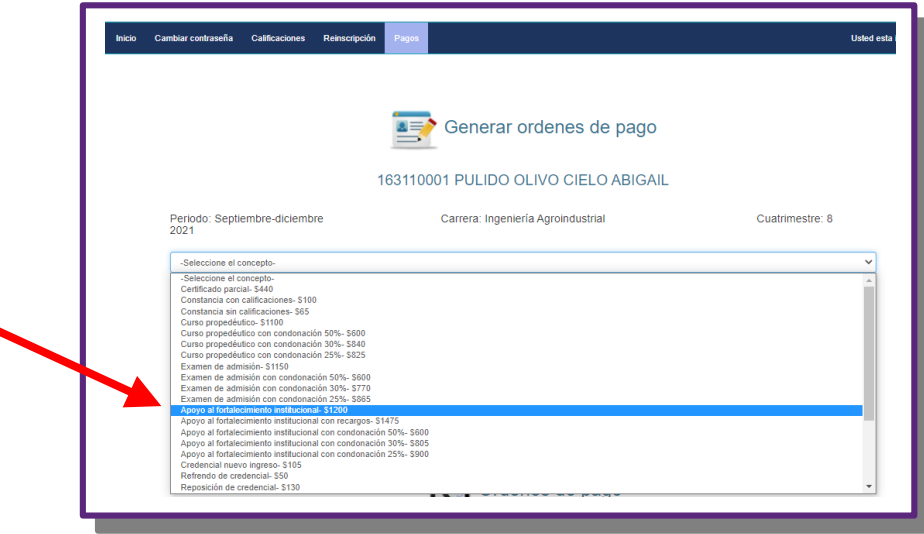

8. Revisa que tus datos y el concepto sea correcto y genera la orden de pago. En la parte inferior puedes ver las ordenes generadas y reimprimirlas. **Las referencias de pago son únicas por alumno y concepto. No uses las referencias de cuatrimestres anteriores para pagar.**

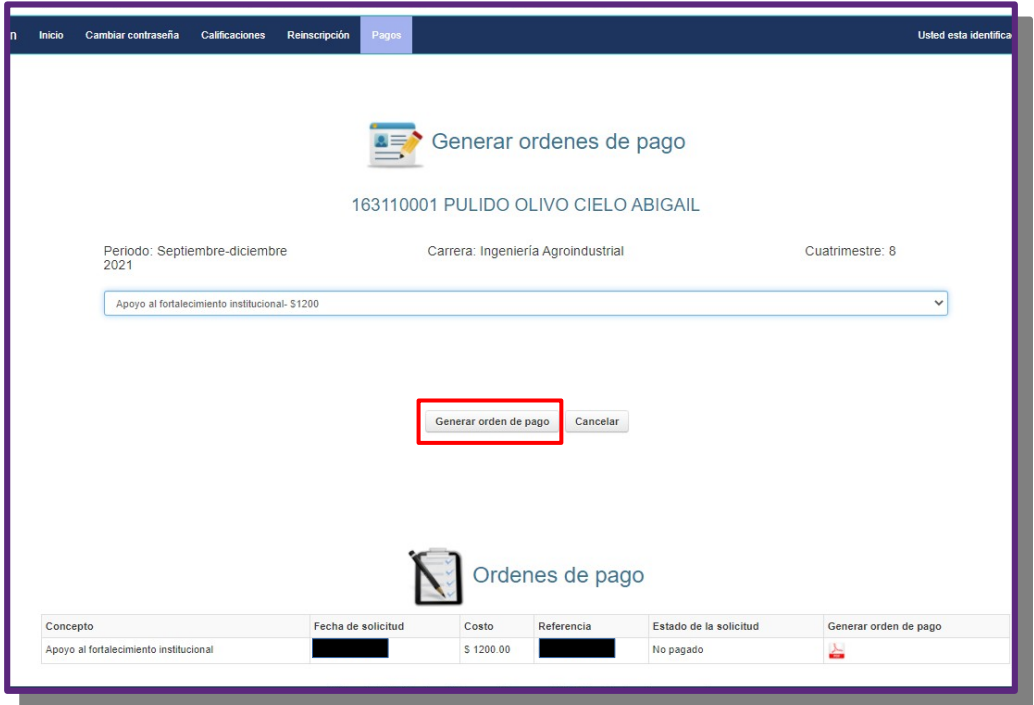

9. Realiza tu pago en bancos, revisa las formas de pago aceptadas en nuestro sitio web..

10. Una vez que se valide tu pago entra nuevamente en: [http://controlescolar.upu.edu.mx](http://controlescolar.upu.edu.mx/), revisa las fechas de validación en Aulas virtuales. **YA NO APLICA EL PERIODO DE 36 HORAS PARA VALIDAR**

11. Accede al sistema con tu usuario y contraseña.

12. Da clic en Inscripción. Selecciona tu cuatrimestre y después da clic en "Mostrar materias"

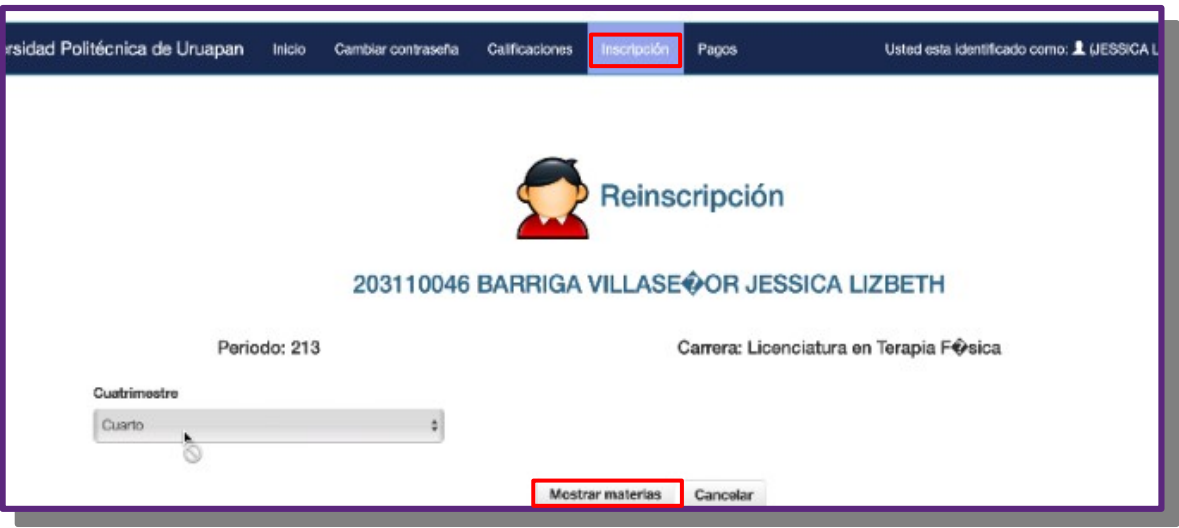

13. Elige las materias que tomaras, incluidas las de repetición (solo aparecen las materias que adeudas). *Pon atención al elegir* y solo elige las del grupo que te corresponde "A" o "B". Esto lo identificaras en la columna grupo, la ultima letra corresponde al grupo A o B por ejemplo: LTF01M**A corresponde al grupo A**. *Si no aparecen todas las materias que debes tomar, elige las que aparecen y solicita en control escolar que te carguen las que no te aparecieron.*

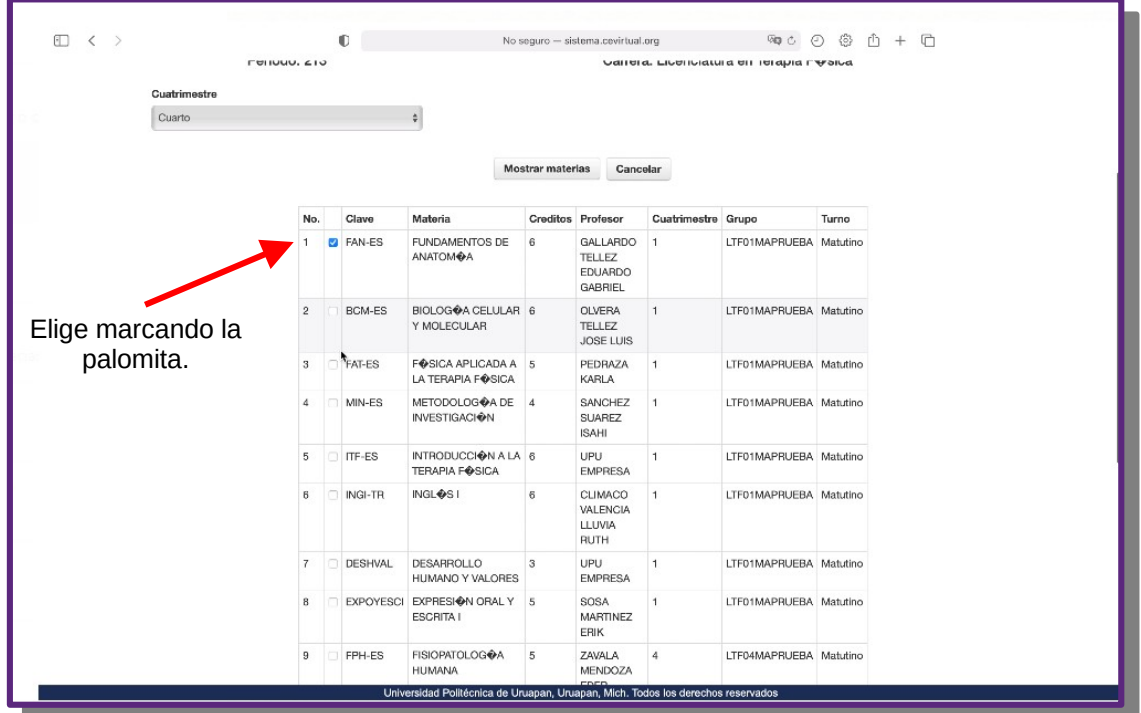

14. Tomate el tiempo necesario para revisar que marcaste correctamente tus materias. Cuando tus materias sean correctas da clic en "Inscribirme".

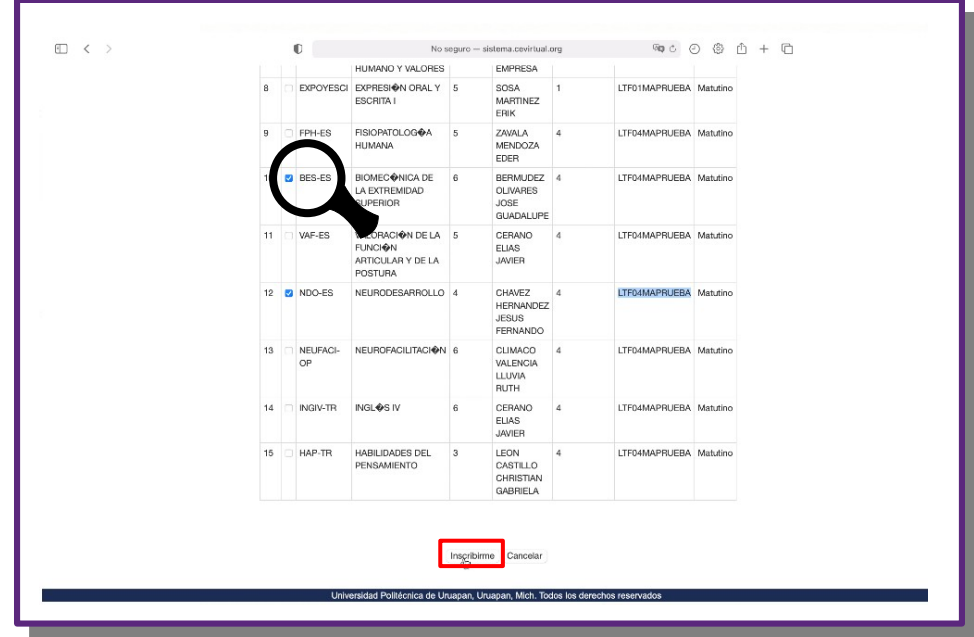

15. Descarga tu comprobante de inscripción.

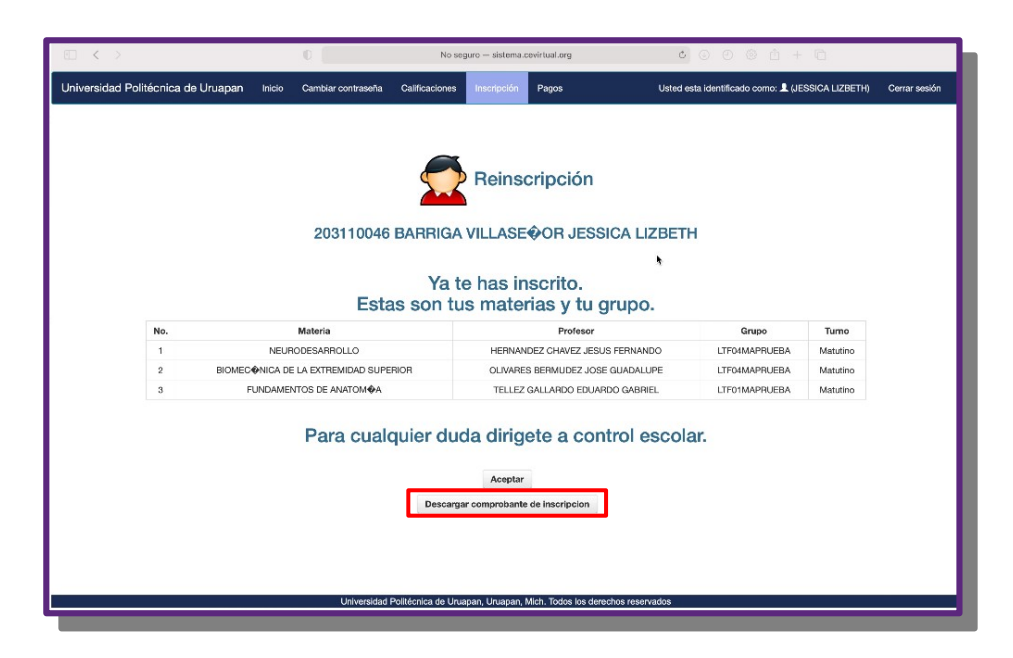

¡Listo ya estas inscrito!

Si tiene problemas con el sistema de control escolar. Manda correo a [serviciosinformaticos@upu.edu.mx](mailto:serviciosinformaticos@upu.edu.mx) Incluye los siguientes datos: Nombre completo, Matricula, Carrera, Cuatrimestre y grupo, Descripción detallada del problema y de preferencia enviá imágenes del problema. Todos los correos se atienden en horario de oficina. Tel. 452 6907100 ext. 104

**No** se atienden alumnos por WatsApp.